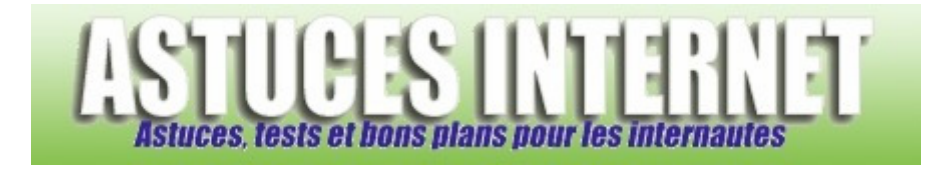

# Paramétrage et utilisation de Firefox 2.0

*Publié par Sebastien le 29/11/2006* 

**Firefox**, navigateur internet Open Source proposé par la **Fondation Mozilla**, est disponible en version 2.0 depuis quelques semaines. Cette version apporte son lot de nouveautés que nous avons pu observer dans les articles précédemment publiés à ce sujet.

Nous avions publié un article détaillant la procédure d'installation et le paramétrage de Firefox. Cet article concernait Firefox 1.5. **La version 2.0** étant devenue la version actuelle de Firefox, il est normal que nous ajoutions un article traitant de cette nouvelle version du navigateur.

Dans cet article, nous ne reparlerons pas de la procédure d'installation du navigateur, cette dernière étant très facile d'accès (vous pouvez consulter notre article intitulé Firefox : Installation, paramétrage et utilisation pour avoir un aperçu d'une installation de Firefox). Le but de cet article est de détailler l'ensemble des options de paramétrage de la nouvelle version de Firefox et de présenter les fonctions les plus courantes du navigateur.

**Sommaire :** Télechargement de Firefox 2.0 Le menu d'option de Firefox

Utilsation de firefox

### **Téléchargement de Firefox 2.0 :**

Rendez-vous sur le site officiel de Firefox et téléchargez la dernière version disponible pour votre système d'exploitation : http://www.mozilla-europe.org/fr/products/firefox/

### **Le menu d'option de Firefox :**

Pour ouvrir le menu des options de Firefox, ouvrez le menu *Outils* (dans la barre de menu) et cliquez sur *Options*.

Les options de paramétrage de Firefox 2.0 sont regroupées dans plusieurs catégories. L'apparence du menu des options est relativement similaire à celle que nous avons pu observer dans les versions antérieures de Firefox.

Voici un aperçu des onglets proposés *(vous avez la possibilité de vous rendre directement sur l'onglet qui vous intéresse en cliquant sur l'une des images ci-dessous)* :

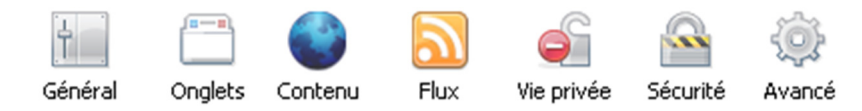

# Onglet : Général

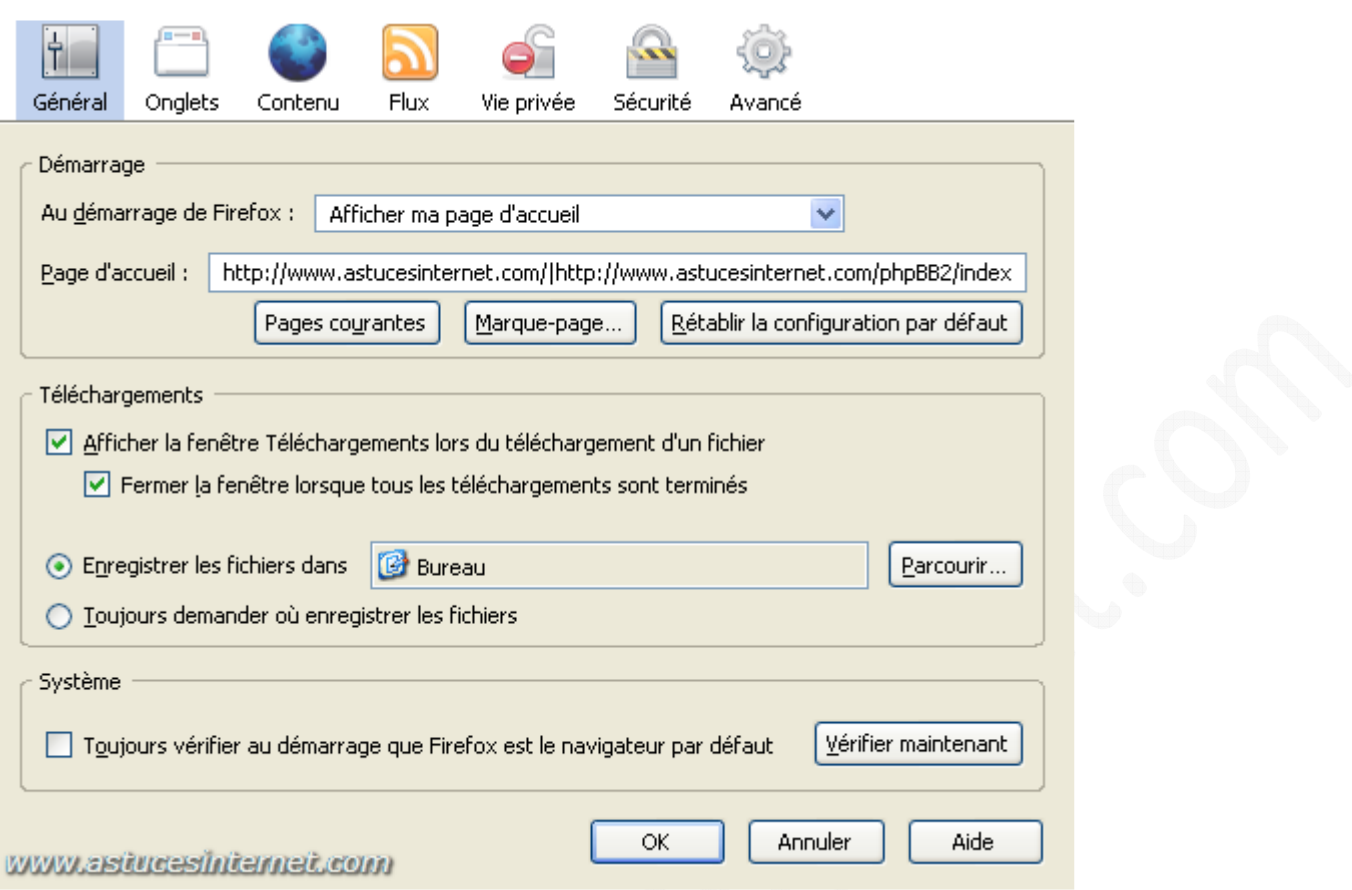

- **Démarrage** :
	- o **Au démarrage de Firefox** : Cette option permet de définir ce que doit afficher Firefox lorsqu'il démarre. Vous avez trois possibilités :
		- **Afficher ma page d'accueil** : A chaque démarrage, Firefox démarrera sur les pages que vous avez définies comme pages d'accueil. Chaque page sera lancée dans un onglet séparé. Vous avez la possibilité de démarrer sur plusieurs onglets.
		- **Démarrer sur une page vide** : Si vous choisissez cette option, Firefox n'ouvrira aucune page au démarrage. Vous démarrerez sur un onglet vide (une page blanche).
		- **Afficher les derniers onglets et fenêtres utilisées** : Si vous choisissez cette option, Firefox ouvrira au démarrage les pages qui étaient ouvertes dans des onglets lors de la dernière fermeture du navigateur.
		- Page d'accueil : Vous avez la possibilité de définir quelles seront vos pages d'accueil. Plusieurs possibilités vous sont offertes :
			- **Pages courantes** : Permet d'ajouter dans la liste des pages d'accueil les pages ouvertes dans le navigateur au moment où l'on paramètre l'option.
			- **Marque-page** : Permet d'ajouter dans la liste des pages d'accueil des pages se situant dans le dossier marque-page (favoris).
			- **Rétablir la configuration par défaut** : Permet de remettre à zéro la configuration de démarrage de Firefox.
- **Téléchargements** :
	- o **Afficher la fenêtre Téléchargements lors du téléchargement d'un fichier** : Si vous cochez cette option, Firefox ouvrira le gestionnaire de téléchargement à chaque fois que vous téléchargerez un fichier.
		- **Fermer la fenêtre lorsque tous les téléchargements sont terminés** : Si vous cochez cette option, Firefox fermera automatiquement le gestionnaire de téléchargement dès que tous les téléchargements en cours auront été terminés.
	- o Vous avez la possibilité de modifier l'emplacement où seront enregistrés les fichiers téléchargés avec Firefox. **Enregistrer les fichiers dans** : Par défaut, Firefox enregistre les fichiers téléchargés directement sur le bureau. Pour changer cet emplacement, cliquez sur *Parcourir*.
	- o **Toujours demander où enregistrer les fichiers** : Si vous cochez cette option, Firefox vous demandera de spécifier l'emplacement où il devra enregistrer les fichiers lors de chaque téléchargement.
- **Système** :
	- o **Toujours vérifier au démarrage que Firefox est le navigateur par défaut**. Cochez cette option si vous voulez que Firefox vérifie s'il est le navigateur par défaut à chaque fois qu'il est démarré. Cliquez sur *Vérifier maintenant* pour lancer une vérification instantanée.

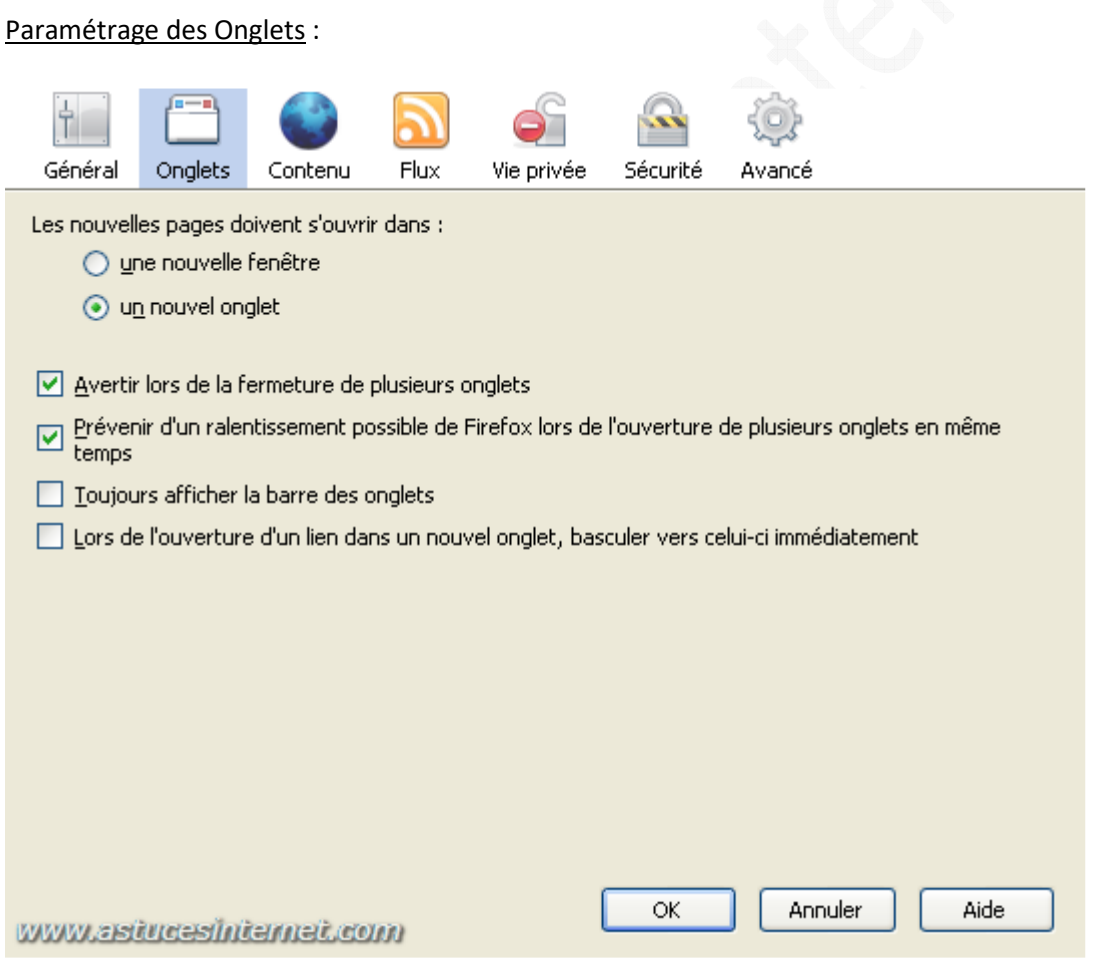

- **Les nouvelles pages doivent s'ouvrir dans** :
	- o Une nouvelle fenêtre
	- o Un nouvel onglet (mode de fonctionnement habituel de Firefox)
- **Avertir lors de la fermeture de plusieurs onglets** : En activant cette option, Firefox vous demandera une confirmation avant de fermer plusieurs onglets en même temps. Cette option permet d'éviter de fermer involontairement le navigateur et toutes les pages étant ouvertes.
- **Prévenir d'un ralentissement possible de Firefox lors de l'ouverture de plusieurs onglets en même temps** : Firefox demandera confirmation avant d'ouvrir de nombreux onglets en même temps.
- **Toujours afficher la barre des onglet**s : Si cette option est activée, Firefox affichera la barre des onglets même si un seul onglet est ouvert.
- **Lors de l'ouverture d'un lien dans un nouvel onglet, basculer vers celui-ci imédiatement** : Lorsque cette option est activée, Firefox bascule au premier plan la dernière page ouverte.

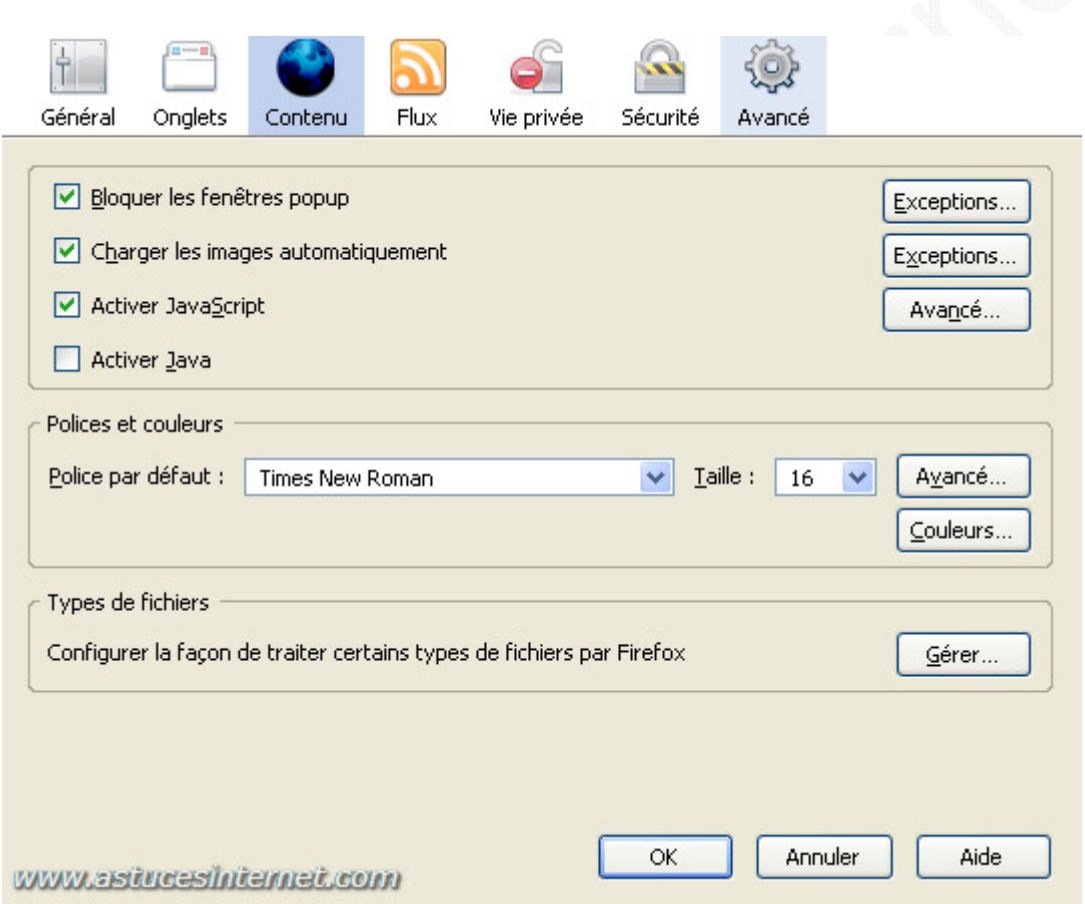

# Onglet : Contenu

• **Bloquer les fenêtres popup** : En activant cette option, Firefox va bloquer les fenêtres publicitaires. Vous avez la possibilité de définir des sites qui ne seront jamais bloqués par Firefox. Il suffit d'ajouter leurs adresses en cliquant sur *Exceptions*.

Lorsqu'il bloque une fenêtre, Firefox vous prévient grâce à une barre de notification.

*Aperçu de la barre de notification :*

Firefox a empêché ce site d'ouvrir une fenêtre popup.

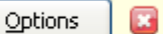

- **Charger les images automatiquement** : Si vous désactivez cette fonction, Firefox ne chargera plus les images. Cette option peut être utile aux personnes surfant en bas débit sur des pages assez lourdes à télécharger. Vous avez la possibilité d'ajouter des sites dans la liste des exceptions. Les images des sites placées dans cette catégorie seront toujours téléchargées.
- **Activer JavaScript** : Si cette option est activée, les sites Web que vous visitez seront autorisés à exécuter des scripts sur votre ordinateur. Pour choisir les actions que pourront effectuer les scripts, cliquez sur *Avancé*. Décochez les actions que vous ne souhaitez pas autoriser.

*Aperçu des paramètres JavaScript avancés :*

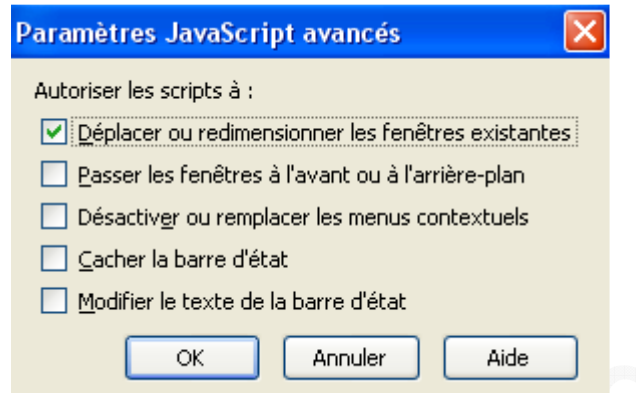

- **Activer Java** : Si cette option est activée, les applications utilisant Java seront autorisées à s'exécuter dans votre navigateur.
- **Polices et couleurs** : Permet de paramétrer les polices et les couleurs par défaut de votre navigateur.
	- Paramétrage des polices de caractères : Le réglage des polices de caractères et des couleurs ne sont pas indispensables au bon fonctionnement du navigateur. Si malgré tout vous désirez modifier les polices et les couleurs utilisées pas défaut pour l'affichage, vous avez la possibilité de le faire en cliquant sur *Avancé* ou sur *Couleurs* (dans la catégorie Polices et couleurs)

*Aperçu du menu de paramétrage des polices de caractères :*

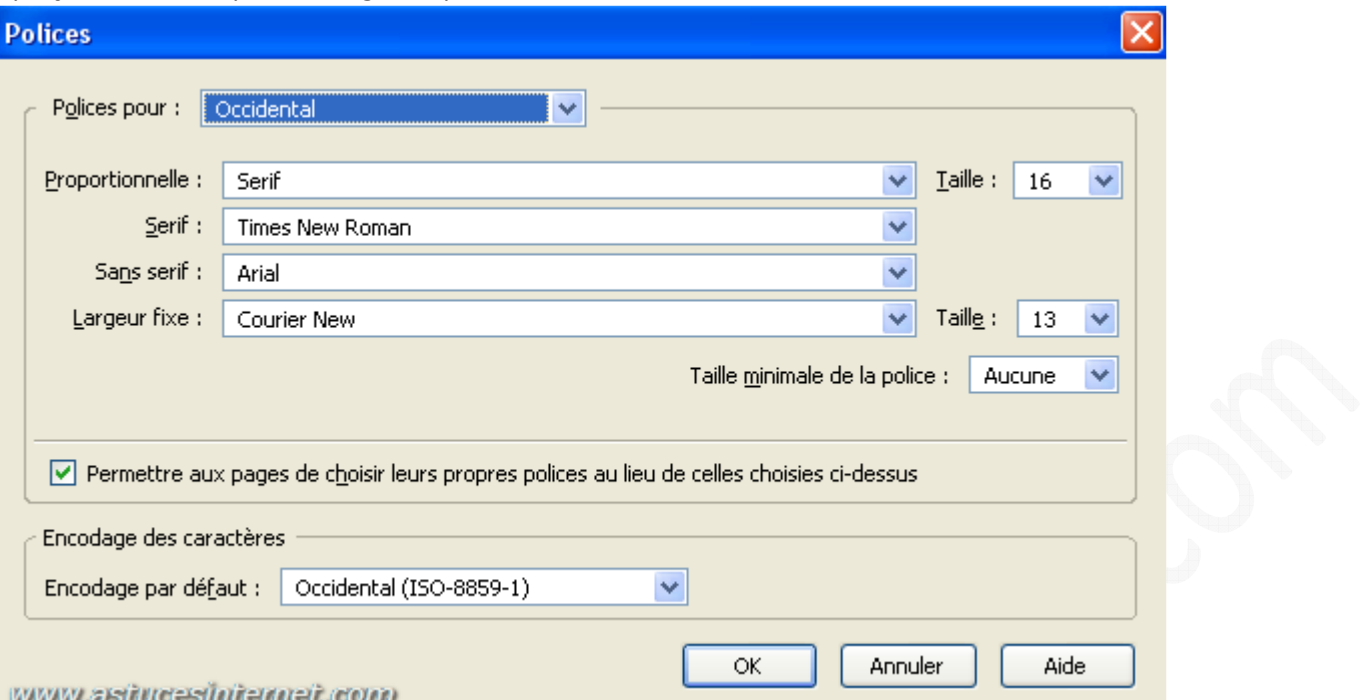

o **Paramétrage des couleurs** : Vous avez la possibilité de choisir les couleurs du texte et de l'arrière plan qui seront utilisés par défaut dans le navigateur. Vous pouvez également définir les couleurs qui seront appliquées aux liens hypertextes (non visités ou visités)

*Aperçu du menu de paramétrage des couleurs :*

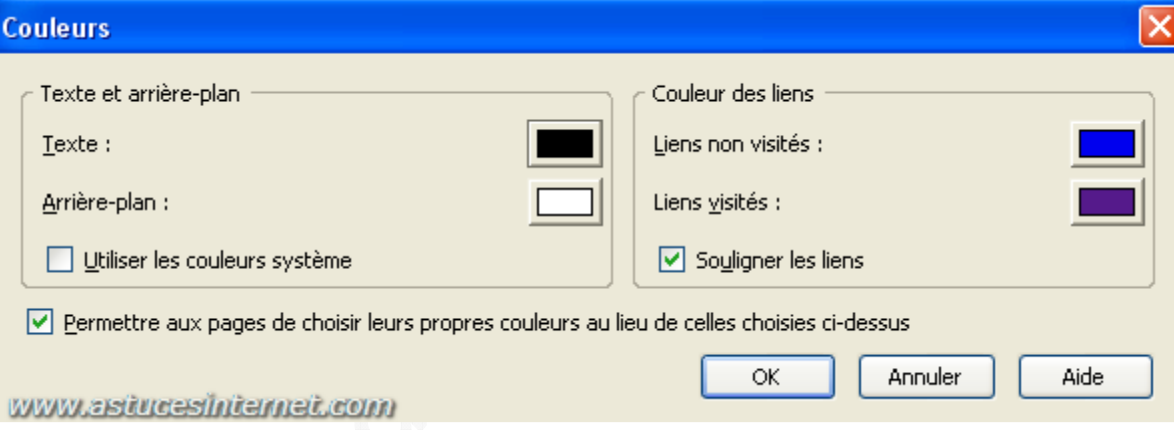

Conseil d'utilisation : Nous vous recommandons vivement l'utilisation de l'extension NoScript. Cette option permettra de **renforcer la sécurité** de Firefox en bloquant par défaut tous les scripts avant qu'ils soient exécutés et en vous donnant la possibilité de les débloquer au cas par cas. Pour obtenir des informations détaillées concernant l'extension NoScript (intérêt, installation, paramétrage et fonctionnement), vous pouvez consulter notre fiche pratique : Les extensions pour Firefox > NoScript

• **Types de fichiers** : L'option types de fichiers vous permet de choisir quelle action sera effectuée par le navigateur lorsque vous téléchargerez un fichier ayant une extension particulière. Vous pouvez demander à Firefox d'ouvrir le fichier avec une application, de télécharger le fichier ou encore d'ouvrir le fichier à l'aide d'un plugin installé dans le navigateur.

# *Aperçu du menu de paramétrage des actions de téléchargement :*

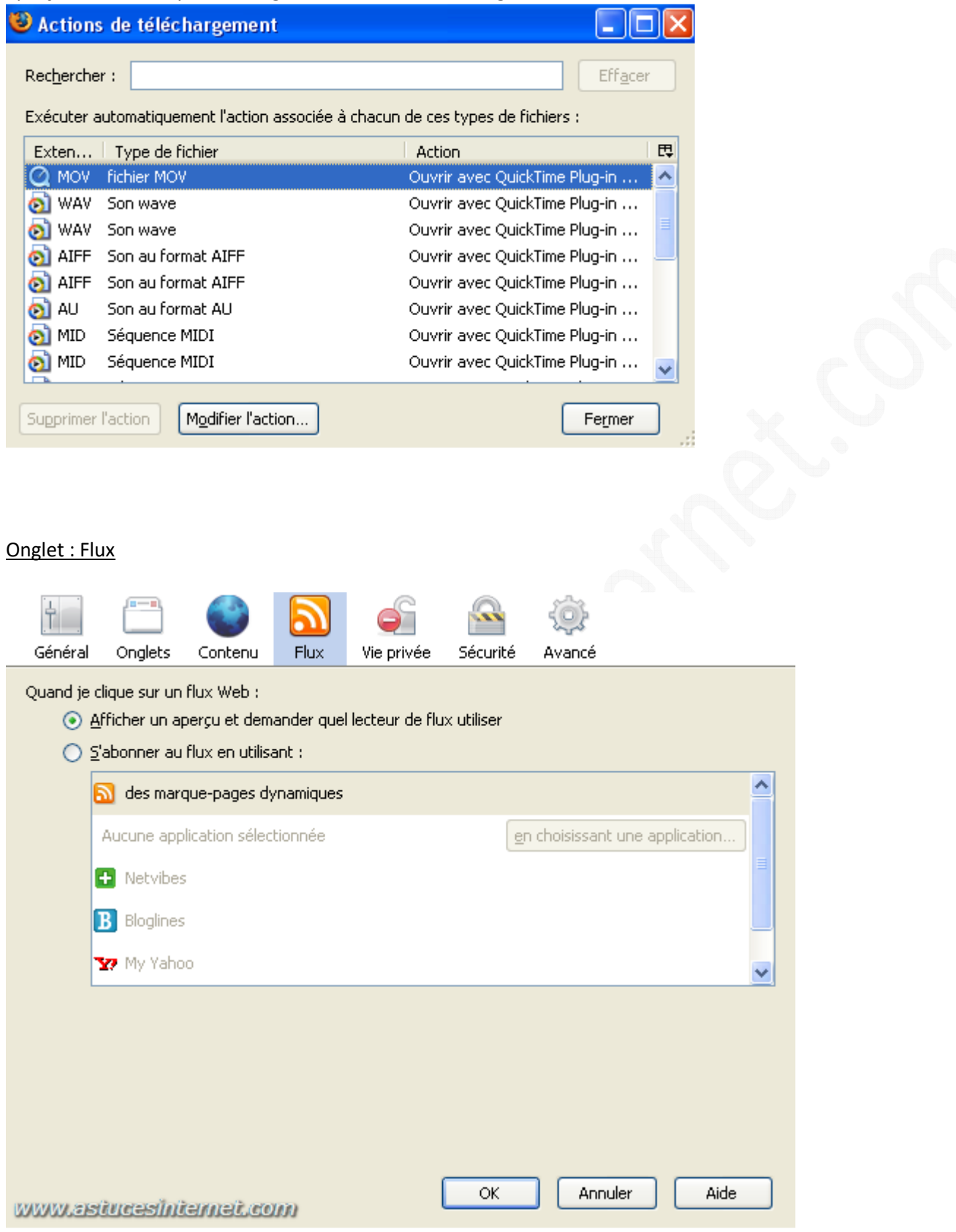

Cette option permet de définir comment Firefox doit gérer les flux RSS qu'il rencontre sur les pages internet. Deux possibilités s'offrent à vous :

- **Afficher un aperçu et demander quel lecteur de flux utiliser** : Lorsque vous cliquerez sur l'icône RSS se situant dans la barre d'adresse, Firefox vous affichera un aperçu du contenu du flux RSS et vous demandera, le cas échéant, où il doit l'enregistrer.
- **S'abonner au flux en utilisant** : Firefox enregistrera directement le flux dans l'emplacement que vous lui avez spécifié (marque-pages dynamiques, applications spécifiques ou bien lecteur en ligne)

Voici un exemple d'aperçu de flux RSS ouvert dans Firefox (cliquez sur l'image pour agrandir) :

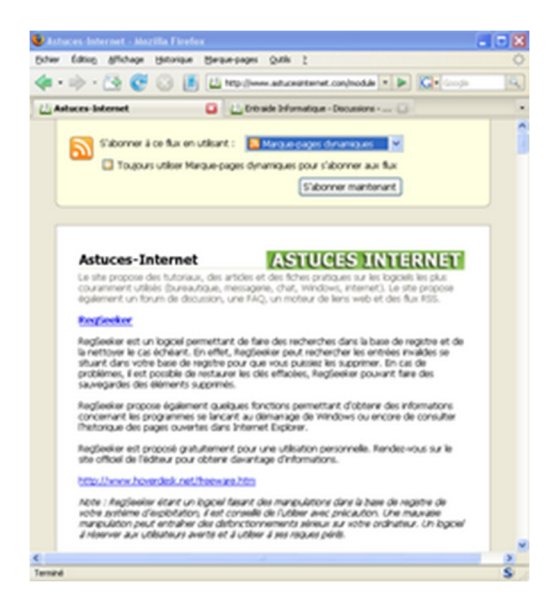

Onglet : Vie privée :

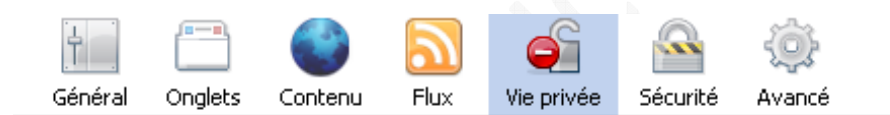

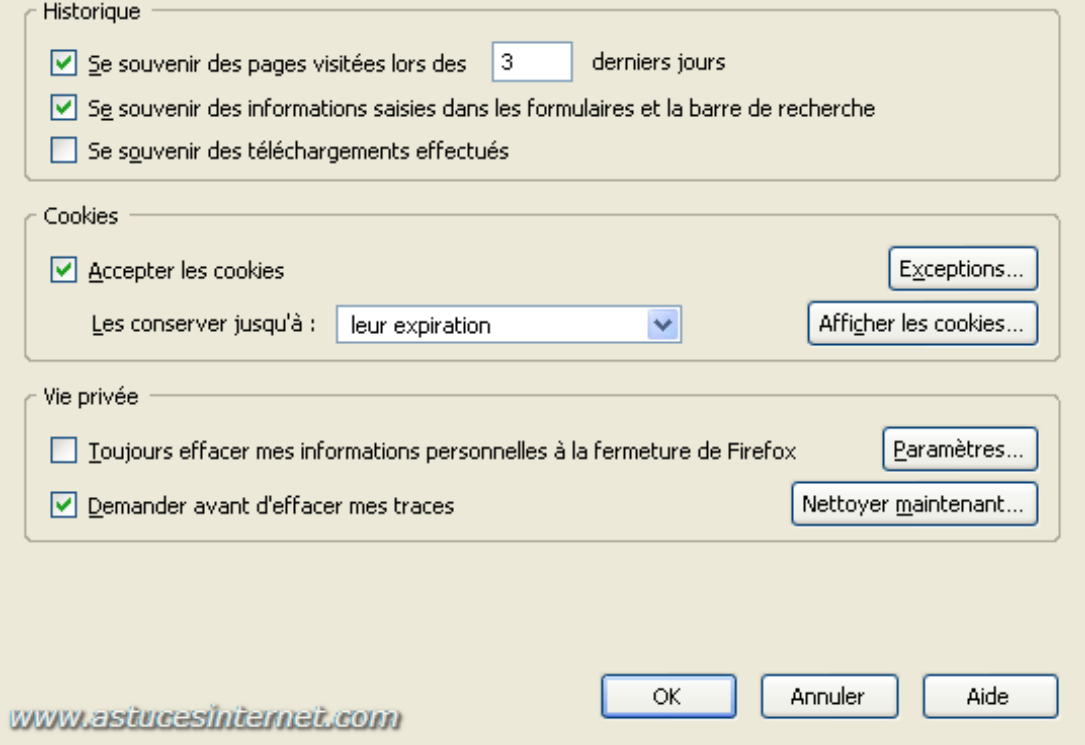

*URL d'origine : https://www.astucesinternet.com/modules/news/article.php?storyid=221 Page 8 sur 19*

- **Historique :**
	- o **Se souvenir des pages visitées lors des 3 derniers jours** : Cette option permet de définir pendant combien de temps Firefox va conserver dans son historique les adresses des pages que vous avez déjà visitées.
	- o **Se souvenir des informations saisies dans les formulaires et la barre de recherche** : Si vous cochez cette option, Firefox retiendra en mémoire toutes les informations qui ont été saisies dans les formulaires web ainsi que dans la barre de recherche. Lorsque vous retaperez une information qui a déjà été saisie auparavant, Firefox vous fera des propositions parmi les mots déjà saisis. Cela vous permettra de compléter automatiquement le texte et donc de gagner du temps lors de la saisie.
	- o **Se souvenir des téléchargements effectués** : Si vous cochez cette option, Firefox tiendra un historique des fichiers que vous avez téléchargés depuis le navigateur.
- **Cookies** :
	- o **Accepter les cookies** : En cochant cette option, vous autorisez Firefox à enregistrer des fichiers Cookies sur votre disque dur. Ces fichiers sont parfois nécessaires au bon fonctionnement d'un site internet (pour se souvenir de paramètres tels que le nom d'utilisateur par exemple). Le problème est que parfois, ces fichiers sont mis en place pour repérer les habitudes de surf des internautes. Si vous ne désirez pas accepter les Cookies, vous pouvez tout de même placer vos sites de confiance dans la liste des exceptions. Vous pouvez également ajouter dans cette liste des sites qui ne seront jamais autorisés à enregistrer des cookies sur votre disque dur. Cliquez sur **Exceptions** pour ajouter des adresses de site, tapez l'adresse d'un site web et cliquez sur ajouter ou bloquer le cas échéant.
		- **Les conserver jusqu'à** : Permet d'indiquer à Firefox combien de temps il doit conserver les Cookies sur le disque dur. Vous avez le choix entre :
			- Jusqu'à leur expiration
			- Jusqu'à la fermeture de Firefox
			- Demander à chaque fois

### • **Vie privée** :

- o **Toujours effacer mes informations personnelles à la fermeture de Firefox** : Si vous cochez cette option, Firefox supprimera de ses historiques toutes les données vous concernant à chaque fois que vous fermerez le navigateur.
- o **Demander avant d'effacer mes traces** : Firefox demandera une confirmation de votre part avant d'effacer des données personnelles. Pour lancer un nettoyage des données personnelles enregistrées dans Firefox, cliquez sur *Nettoyer maintenant* et sélectionnez les données que vous désirez effacer.

*Aperçu de l'option Effacer mes traces :*

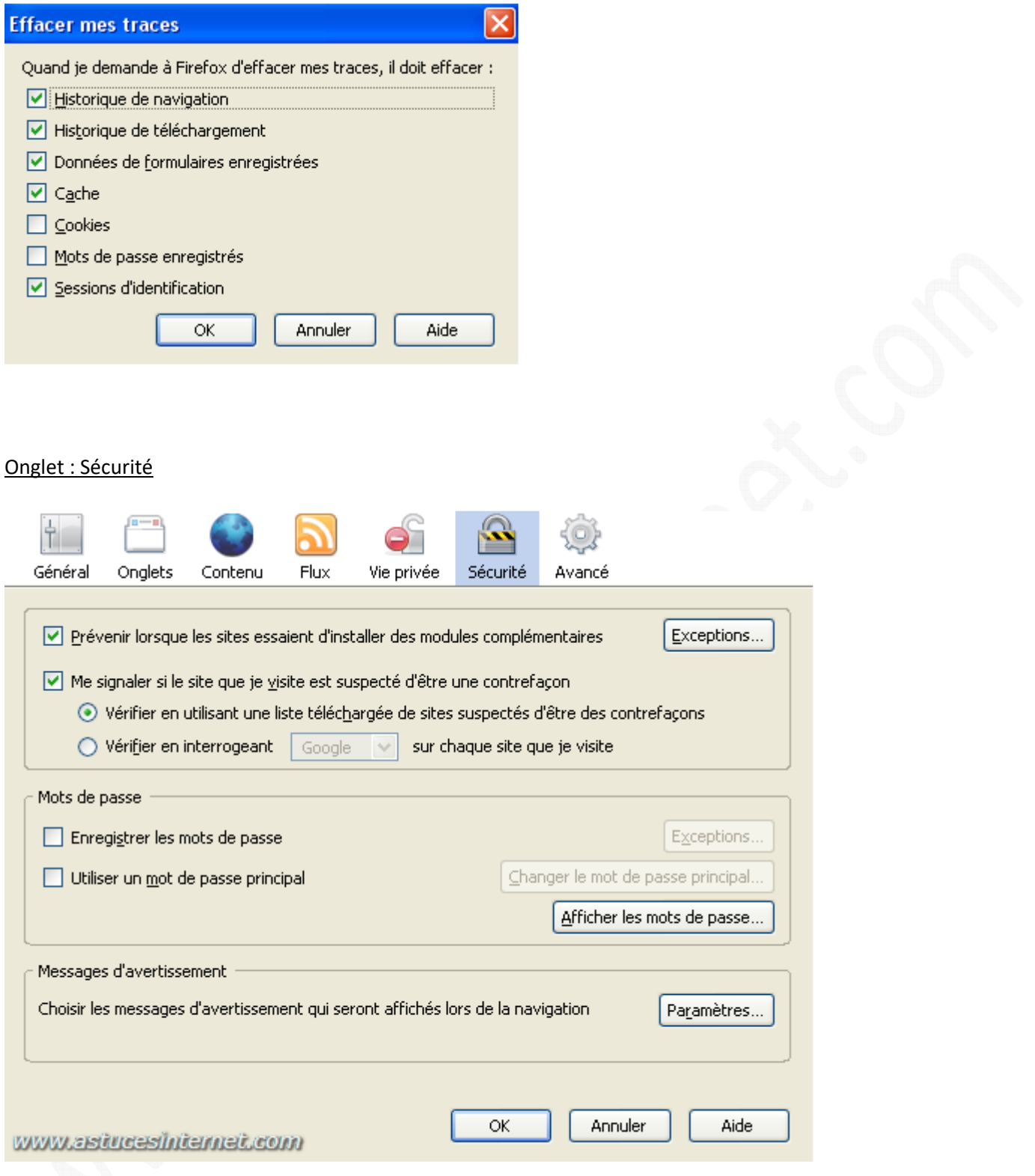

• **Prévenir lorsque les sites essaient d'installer des modules complémentaires** : Firefox demandera une notification avant d'installer une extension dans le navigateur. Vous pouvez ajouter des adresses de sites étant autorisés à installer des extensions dans le navigateur. Pour ajouter ou supprimer un site dans cette liste, cliquez sur *Exceptions.*

*Aperçu du panneau de contrôle des sites ayant le droit d'installer des modules complémentaires :*

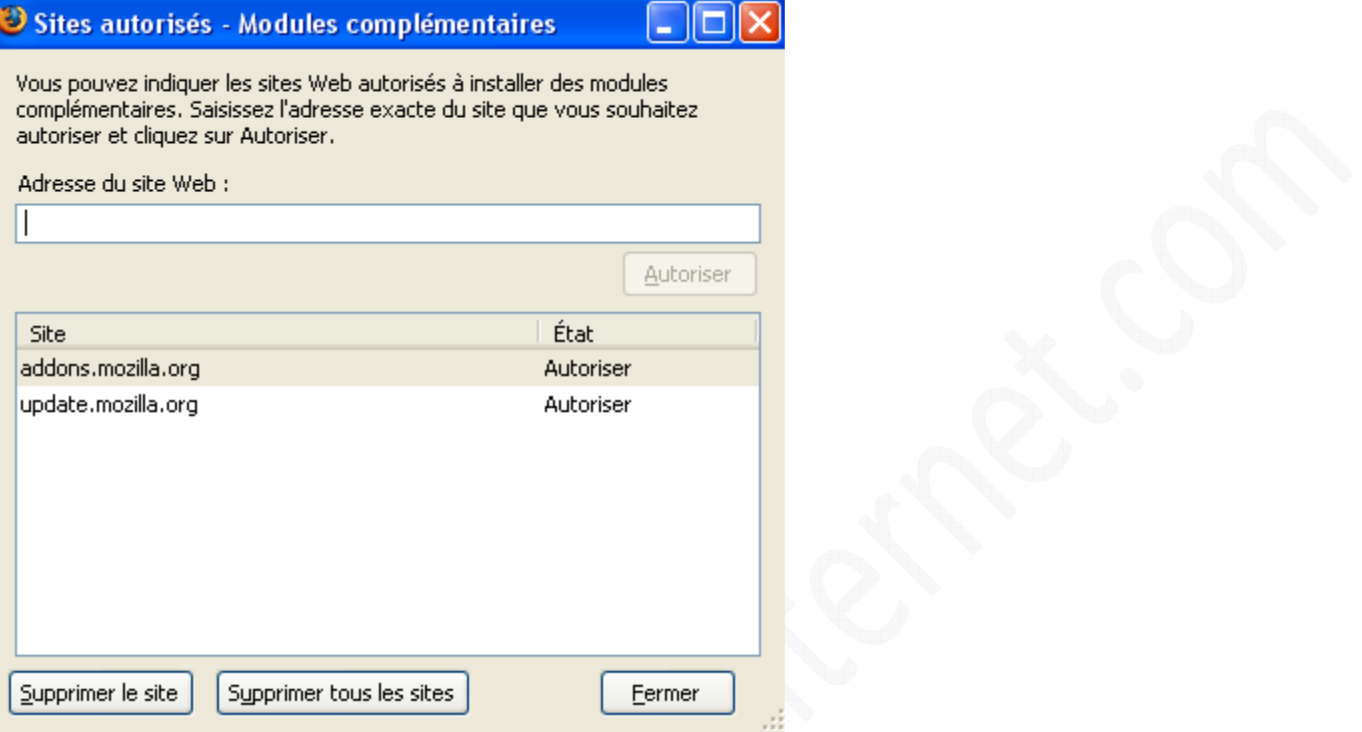

- **Me signaler si le site que je visite est suspecté d'être une contrefaçon** : Firefox intègre desormais un filtre Anti-Phishing. Cette option vous laisse deux possibilités :
	- o **Vérifier en utilisant une liste téléchargée de sites suspectés d'être des contrefaçons** : Firefox téléchargera régulièrement une liste de sites frauduleux et vous avertira si vous surfez sur l'un d'entres-eux.
	- o **Vérifier en interrogeant Google sur chaque site que je visite** : C'est le moteur de recherche Google qui évaluera la page que vous désirez visiter.
- **Mots de passe** :
	- o **Enregistrer les mots de passe** : Cette option vous permet de sauvegarder vos mots de passe pour que vous n'ayez plus besoin de les retaper.
	- o **Utiliser un mot de passe principal** : Vous pouvez protéger l'accès à cette fonction en saisissant un mot de passe. Pour ajouter un mot de passe principal, cochez *Utiliser un mot de passe principal*. Vous avez également la possibilité d'afficher tous les mots de passes enregistrés sur l'ordinateur.

Note : Si vous n'êtes pas l'unique utilisateur de votre ordinateur, il est fortement recommandé de protéger l'accès à cette fonction par mot de passe, voir même de demander à Firefox de ne retenir aucun mot de passe.

• **Messages d'avertissement** : Vous pouvez définir des alertes visuelles pour certains événements pouvant affecter la sécurité de l'ordinateur (comme l'ouverture d'une page chiffrée par exemple). Cochez les événements pour lesquels vous désirez avoir une alerte visuelle.

# *Aperçu de la liste des événements :*

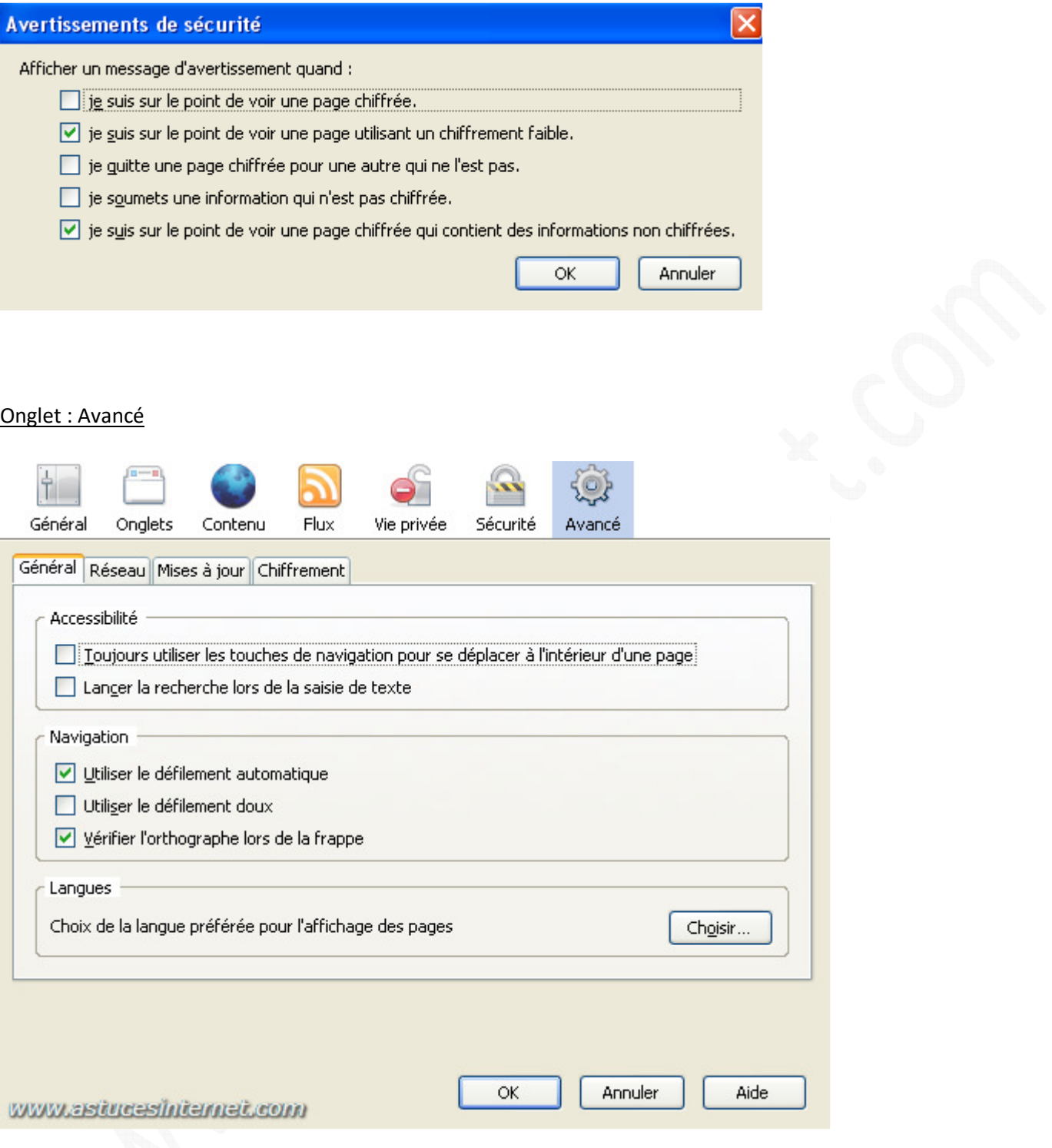

#### *Sous-menu Général :*

- **Accessibilité** :
	- o **Toujours utiliser les touches de navigation pour se déplacer à l'intérieur d'une page** : Cette option permet de se déplacer dans une page web à l'aide des flèches directionnelles du clavier.
	- o **Lancer la recherche lors de la saisie du texte** : Cette option permet d'activer la recherche dans une page directement lors de la saisie de texte à l'aide du clavier (sans devoir passer par le menu *Edition* : *Rechercher dans la page*)
- **Navigation** :
	- o **Utiliser le défilement automatique** : Si cette option est activée et que vous cliquez sur le bouton du milieu de la souris, il sera possible de faire défiler automatiquement une page web en déplaçant la souris vers le haut ou vers le bas. Pour déverrouiller le défilement automatique, cliquez une nouvelle fois sur le bouton du milieu de la souris.
	- o **Utiliser le défilement doux** : Le défilement doux permet de faire défiler une page de façon progressive à l'aide de la molette de la souris, le but étant d'améliorer le confort visuel lors du défilement des pages.
	- o **Vérifier l'orthographe lors de la frappe** : Permet de vérifier l'orthographe des mots saisis dans les formulaires (recherche, saisie de texte). Pour que cette option soit fonctionnelle, il faut qu'un dictionnaire ait été installé dans le navigateur)
- **Langues** :
	- o **Choix de la langue préférée pour l'affichage des pages** : Permet de définir quelle est la langue par défaut du navigateur. Cette option est utile dans le cas d'un site proposé en plusieurs langues.

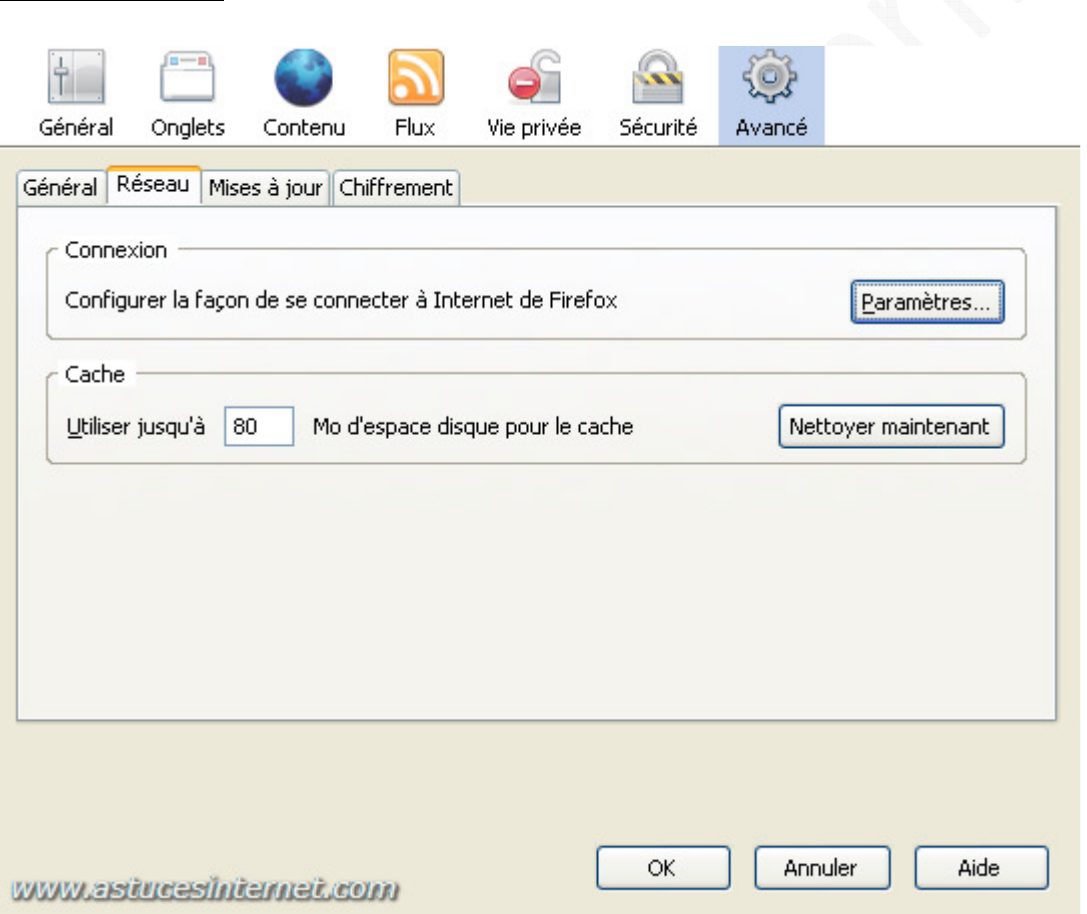

#### *Sous-menu Réseau :*

- **Connexion** :
	- o **Configurer la façon de se connecter à internet de Firefox** : Pour modifier les paramètres de connexion de Firefox, cliquez sur *Paramètres*. Il n'est pas nécessaire de modifier les paramètres de connexion sauf dans le cas où vous voudriez vous connecter à Internet par l'intermédiaire d'un Proxy.
- **Cache** :
	- o Vous pouvez définir la taille maximale du cache de Firefox. Le cache est un dossier dans lequel Firefox enregistre les pages internet déjà consultées, le but étant d'accélérer les prochaines ouvertures de ces pages. Pour vider le cache, cliquez sur *Nettoyer maintenant*.

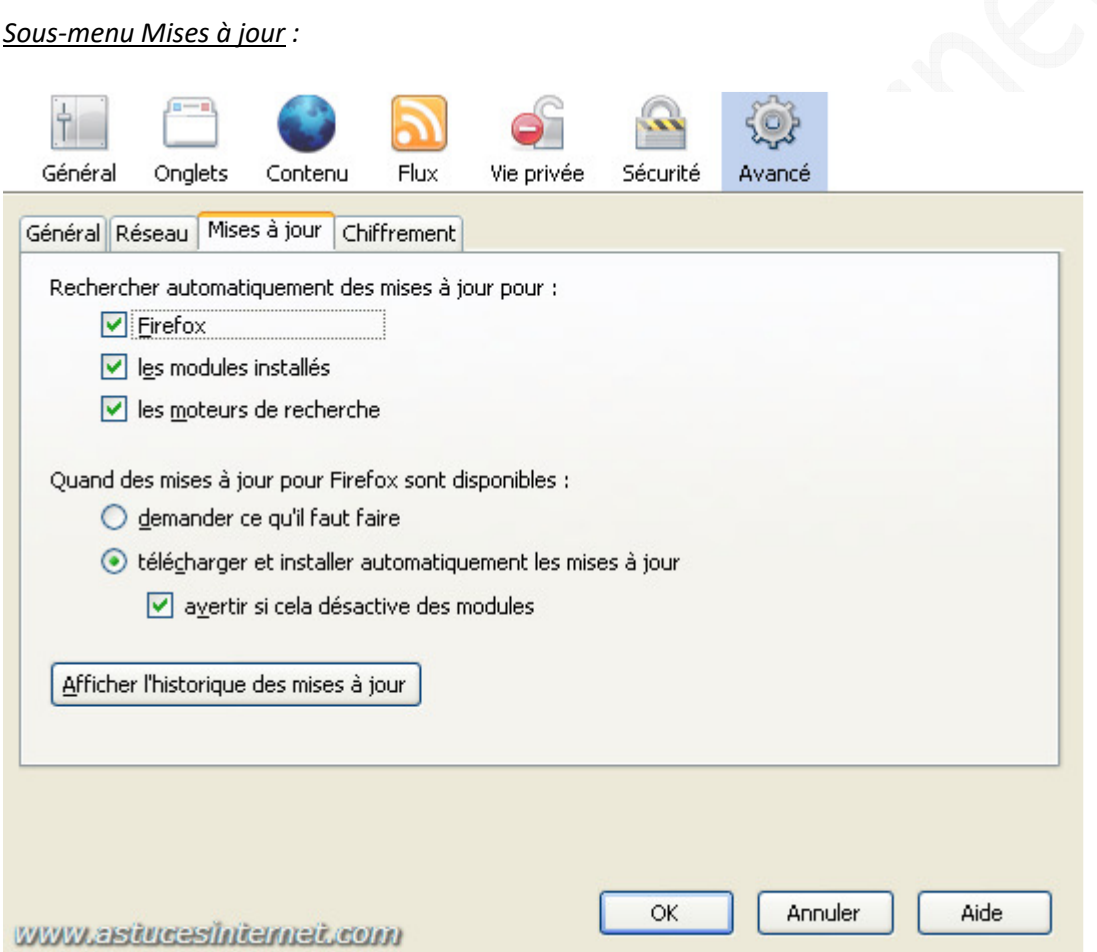

- **Rechercher les mises à jour pour** :
	- o Ce menu permet de définir la façon dont Firefox va vérifier la présence de nouvelle version du logiciel, des extensions ou des moteurs de recherche. Cochez les éléments pour lesquels vous désirez activer la vérification automatique.
- **Quand des mises à jour sont disponibles** :
	- o **Demander ce qu'il faut faire** : Firefox vous demandera s'il doit télécharger immédiatement les mises à jour ou s'il doit le faire ultérieurement.
	- o **Télécharger et installer automatiquement les mises à jour** : Si cette option est activée, Firefox téléchargera automatiquement toutes les mises à jour dès qu'elles seront disponibles.
		- **Avertir si cela désactive des modules** : Si une mise à jour rend un module incompatible et qu'il doit être désactivé, Firefox le signalera.

Note : Pour des raisons évidentes de sécurité, il est fortement déconseillé de désactiver les mises à jour automatiques.

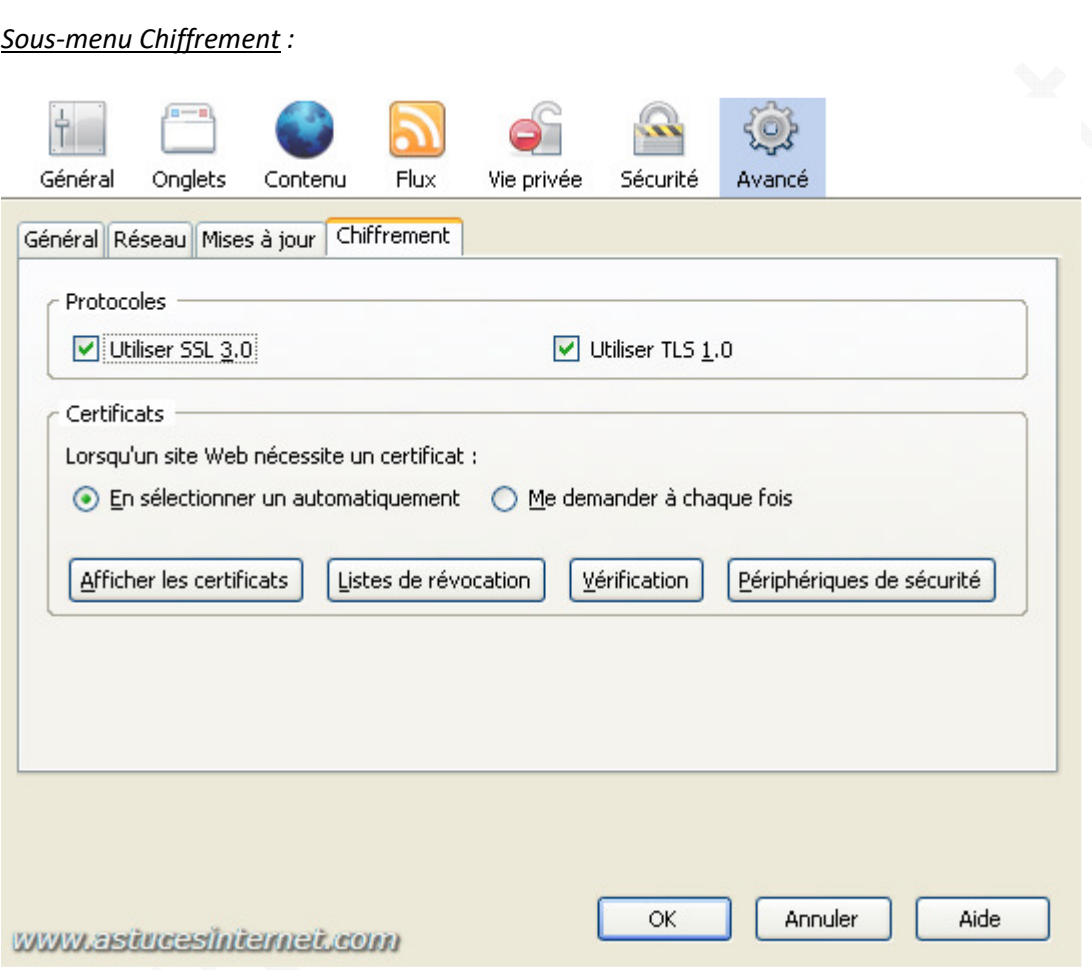

Ce menu permet de gérer les options de chiffrement des pages (certificats, périphériques de sécurité, etc.)

# **Utilsation de firefox:**

Voici une description des fonctions les plus courantes de Firefox. Les indications que vous trouverez ci-dessous ne détaillent pas l'intégralité des fonctionnalités de Firefox mais propose une description des fonctions les plus courantes, c'est à dire celles qui seront utiles à la majorité d'entre nous.

## La barre des onglets :

L'une des fonctions les plus appréciées de Firefox est incontestablement la navigation par onglet. En effet, chaque page est ouverte dans un onglet à part ce qui permet de passer d'une page à une autre sans perdre la page en cours.

Lorsque vous désirez ouvrir un lien dans un nouvel onglet, cliquez sur le lien avec le bouton du milieu de la souris.

## *Aperçu de la barre des onglets :*

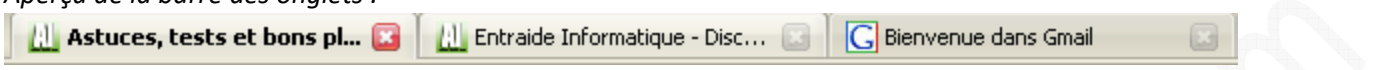

Pour fermer un onglet, cliquez sur la croix rouge incluse dans l'onglet ou cliquez dessus à l'aide du bouton du milieu de la souris.

#### Les marque-pages :

La gestion des marque-pages est des plus simples. Vous pouvez ajouter dans vos marque-pages toutes les adresses de sites internet que vous voulez conserver. Vous pouvez les organiser en dossier pour faciliter leur classement. Vous avez la possibilité d'enregistrer des marque-pages dynamiques. Les marque-pages dynamiques correspondent aux flux RSS disponibles sur de nombreux sites. A chaque fois qu'une nouvelle page est disponible sur l'un des sites pour lequel vous avez enregistré un marque-page dynamique, ce dernier est mis à jour.

#### *Aperçu d'un marque-page dynamique :*

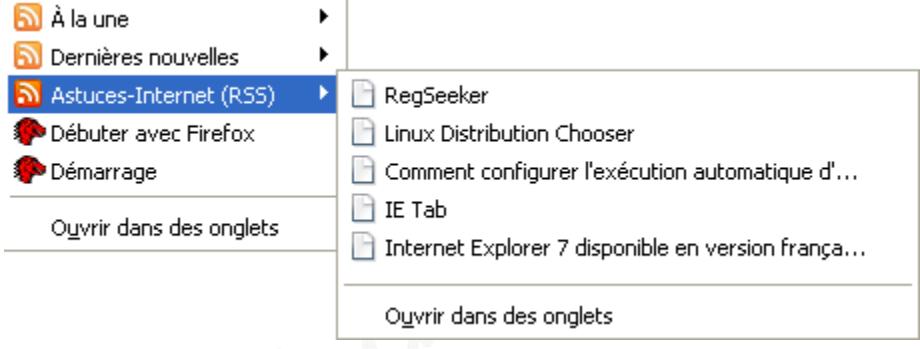

Pour enregistrer un marque-page dynamique, cliquez sur le logo symbolisant un flux RSS as situant à coté de l'adresse du site web (dans la barre d'adresse).

Firefox vous proposera un aperçu du flux RSS. Pour l'enregistrer dans les marque-pages dynamiques, cliquez sur *S'abonner maintenant*. Vous avez également la possibilité d'enregistrer le flux RSS dans une application externe ou dans une page web personnalisée (du type Netvibes, My Yahoo, Google Reader).

*Aperçu de la fenêtre d'enregistrement des marque-pages dynamiques :*

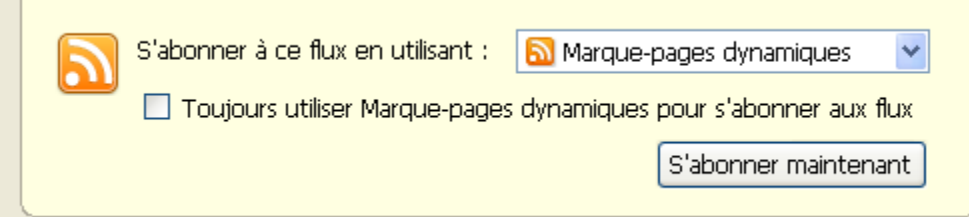

Il est possible de faire des recherches dans les marque-pages. Dans le panneau latéral des marque-pages, tapez un ou plusieurs mots clés associés au site web que vous recherchez et Firefox affichera les sites correspondants.

*Aperçu des marque-pages :*

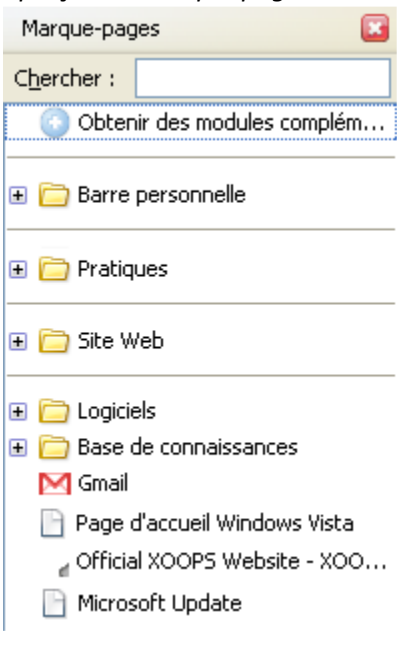

Suppression des données temporaires :

Firefox propose une fonction qui permet d'effacer rapidement et simplement toutes les données temporaires enregistrées dans le navigateur. Ainsi, d'un simple clic, vous pouvez afficher une fenêtre de contrôle qui vous permettra de sélectionner les éléments à effacer. Dans la barre de menu, cliquez sur *Outils* puis sur *Effacer mes traces*.

Vous avez la possibilité d'effacer :

- L'historique de navigation
- L'historique de téléchargement
- Les recherches et données de formulaires enregistrées
- Le cache
- Les cookies
- Les mots de passe enregistrés
- Les sessions d'identification

*Aperçu :*

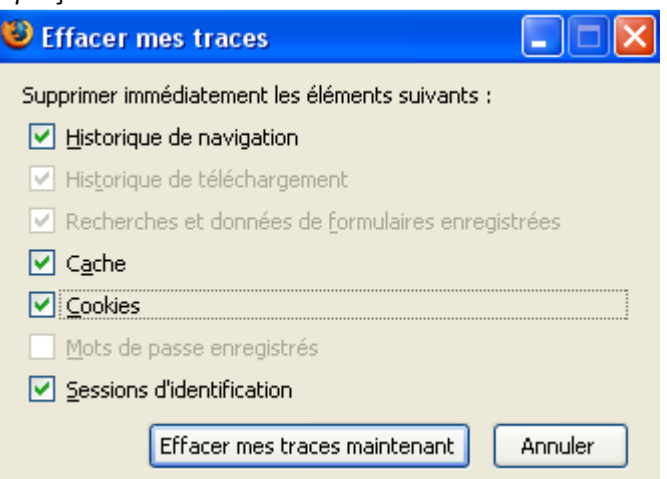

L'historique :

L'historique vous permet de retrouver l'adresse d'un site web ou d'une page que vous avez déjà visitée et ce, même au bout de plusieurs jours. Le nombre de jours pendant lesquels les adresses de site sont conservées dans l'historique dépend des options que vous avez renseigné dans l'onglet *Vie privée*.

Pour afficher l'historique : Dans la barre de menu, cliquez sur *Historique* puis sur *Afficher le panneau latéral*.

Vous pouvez lancer une recherche dans l'historique. Pour cela, saisissez un ou plusieurs mots clés dans le formulaire de saisie inclus dans la barre latérale de l'historique. Firefox affichera tous les sites ayant un rapport avec les mots clés saisis.

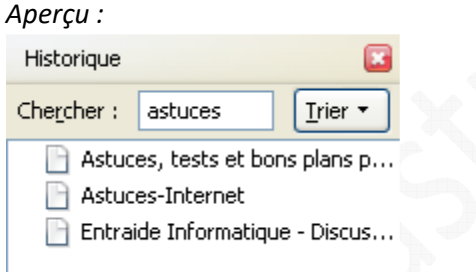

Firefox propose également des tris pré-configurés. Cliquez sur *Trier* et sélectionnez le type de tri à effectuer. Vous pouvez trier :

- Par date et par site
- Par site
- Par date
- Par nombre de visites
- Par date de dernière visite

Si vous avez fermé un onglet (accidentellement ou non), Firefox vous offre la possibilité de le restaurer. Dans la barre de menu, ouvrez le menu *Historique* et cliquez sur *Onglet récemment fermés*. La liste des onglets récemment fermés apparaît. Il ne vous reste plus qu'à sélectionner l'onglet à restaurer.

#### *Aperçu :*

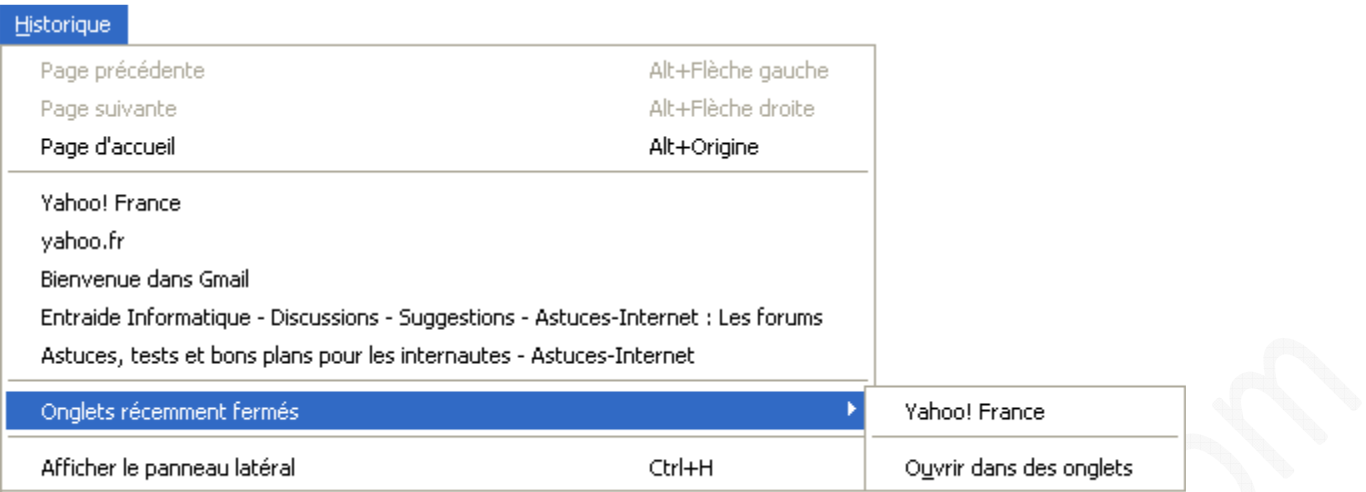

#### Rechercher un mot ou une expression dans une page internet:

Pour rechercher un mot dans une page, vous avez deux possibilités :

- Dans la barre de menu, ouvrez le menu *Edition* et cliquez sur *Rechercher dans la page*.
- Utiliser la combinaison de touche CTRL + F qui permet d'ouvrir directement la barre de recherche.

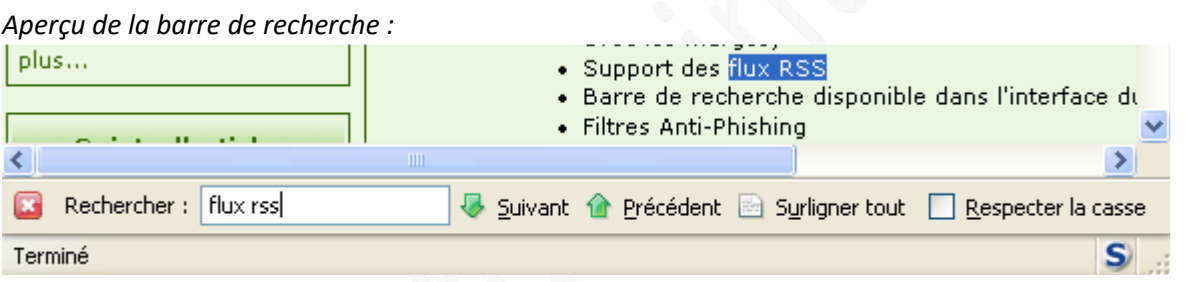

Cette barre apparait directement dans la partie inférieure du navigateur dès qu'une recherche est demandée (cf. cidessus pour appeler la barre de recherche). Saisissez le mot ou l'expression à rechercher dans la page. Firefox surlignera automatiquement le mot ou l'expression si elle existe. Si elle n'existe pas, Firefox vous le fera savoir en surlignant en rouge le formulaire de saisie dans la barre de recherche.

Si l'expression ou le mot recherché apparaît plusieurs fois dans la page, vous pouvez passer de l'un à l'autre en cliquant dur *Suivant* ou sur *Précédent*. Si vous cochez *Respecter la casse*, Firefox tiendra compte des majuscules et minuscules dans sa recherche.

### Autres fonctions de Firefox :

Des compléments d'informations sont disponibles dans notre FAQ Firefox. Ainsi, vous pouvez y trouver des explications en images sur des manipulations telles que la mise à jour du navigateur, l'installation, le paramétrage ou la suppression d'une extension. Les captures d'écran que vous pourrez trouver dans la FAQ ont été réalisées avec une version antérieure à la 2.0 mais la procédure est sensiblement la même. Les captures d'écran de la FAQ seront réactualisées ultérieurement.